# 部署导出引擎

导出引擎主要用于自助仪表盘报表的导出,导出格式包含:PNG、PDF、Excel。

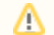

导出引擎安装包请联系Smartbi官方支持获取。

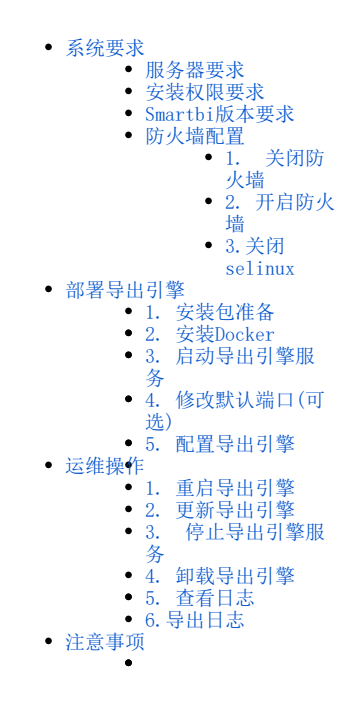

# 导出引擎概述

V9.3及之后版本支持自助仪表盘的导出,该功能正常使用的前提需要部署好导出引擎服务。 V9.3及之后的版本若通过exe执行文件安装的环境,默认自动配置好导出引擎;但V9.3之前的版本(无论是自动安装还是手工部署),需先将war包更新 到V9.3版本,再按照如下方法进行导出引擎的部署。

# <span id="page-0-0"></span>系统要求

### <span id="page-0-1"></span>服务器要求

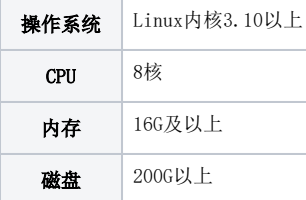

### <span id="page-0-2"></span>安装权限要求

安装时用root用户运行或使用具有sudo权限的用户运行脚本,推荐使用root用户安装。

由于 CentOS 6 缺少安装所需的依赖包,因此在 CentOS 6 不能安装;建议使用CentOS 7安装。 Δ

# <span id="page-0-3"></span>Smartbi版本要求

部署导出引擎的前提: smartbi.war包必须是下图版本及之后版本才可以。

关于 License

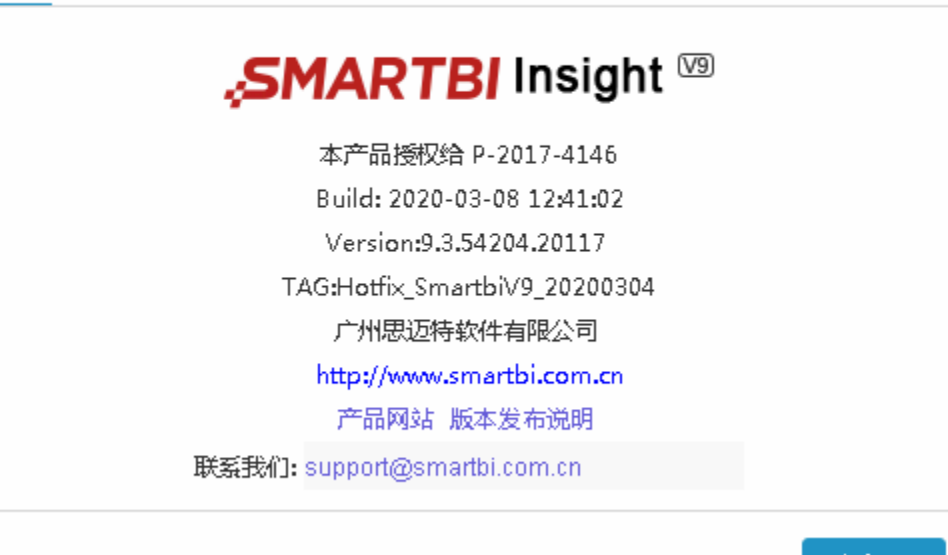

确定(O)

# <span id="page-1-0"></span>防火墙配置

为了便于安装,建议在安装前关闭防火墙。使用过程中,为了系统安全可以选择启用防火墙,但必须启用SmartbiExport使用到的相关端口。

#### <span id="page-1-1"></span>1. 关闭防火墙

临时关闭防火墙(立即生效)

systemctl stop firewalld

永久关闭防火墙(重启后生效)

systemctl disable firewalld

查看防火墙状态

systemctl status firewalld

# <span id="page-1-2"></span>2. 开启防火墙

相关服务及端口对照表

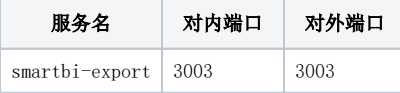

如果确实需要打开防火墙安装,需要给防火墙放开以下需要使用到的端口

开启rancher控制台端口:3003

```
firewall-cmd --permanent --add-port=3003/tcp 
firewall-cmd --reload 
firewall-cmd --list-all
```
临时关闭selinux,立即生效,不需要重启服务器。

setenforce 0

永久关闭selinux,修改完配置后需要重启服务器才能生效

```
sed -i 's/=enforcing/=disabled/g' /etc/selinux/config
```
 $\bigcap$  由于每次操作docker,都需要关闭selinux才能进行。建议永久关闭selinux,方便后续的维护使用。

#### <span id="page-2-0"></span>部署导出引擎

# <span id="page-2-1"></span>1. 安装包准备

获取导出引擎安装包,并上传到服务器中。

tar -zxvf Smartbi\_Export.tar.gz

#### [root@centos71 smartbiExport]# tar -zxvf Smartbi\_Export.tar.gz Smartbi\_Export/ Smartbi Export/docker package/ Smartbi\_Export/docker\_package/docker/ Smartbi Export/docker package/docker/docker Smartbi\_Export/docker\_package/docker/containerd Smartbi\_Export/docker\_package/docker/docker-init Smartbi Export/docker package/docker/containerd-shim Smartbi Export/docker\_package/docker/docker-proxy

#### <span id="page-2-2"></span>2. 安装Docker

cd Smartbi\_Export chmod +x \*.sh ./install\_docker.sh

[root@centos71 smartbiExport]# cd Smartbi Export/ [root@centos71 Smartbi\_Export]# chmod +x \*.sh<br>[root@centos71 Smartbi\_Export]# chmod +x \*.sh<br>[root@centos71 Smartbi\_Export]# ./install\_docker.sh add docker group

### <span id="page-2-3"></span>3. 启动导出引擎服务

./start\_SmartbiExport.sh

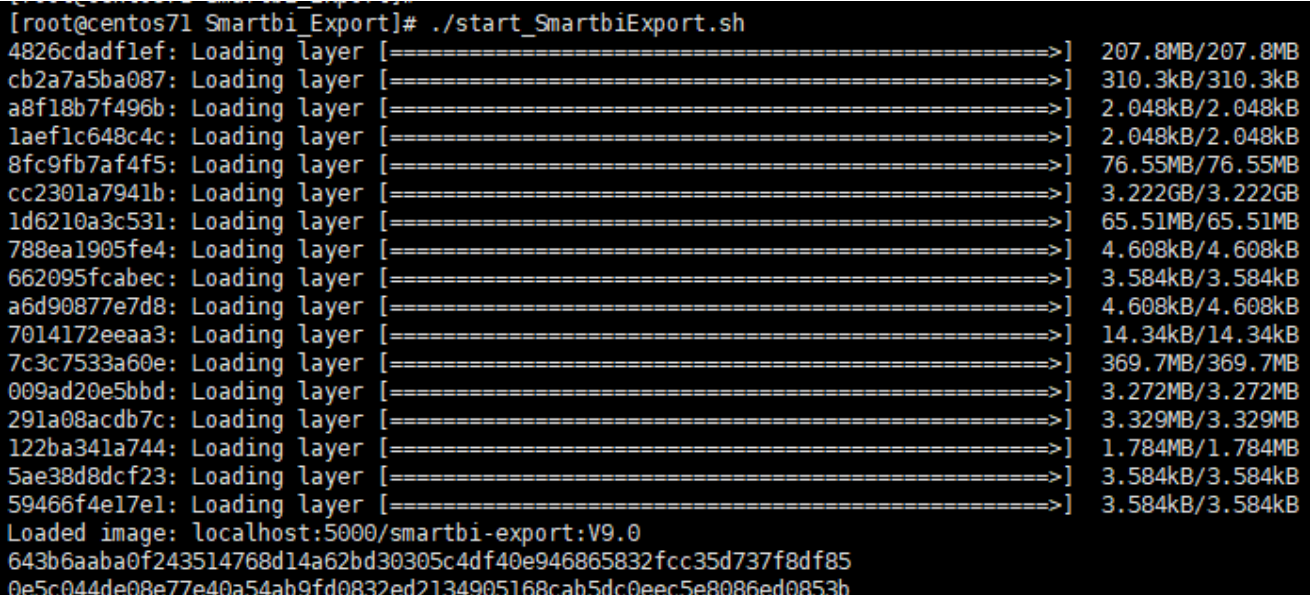

#### <span id="page-3-0"></span>4. 修改默认端口(可选)

Smartbi导出引擎服务,默认端口是3003,如果需要修改端口,可以编辑start\_SmartbiExport.sh,如下图所示,修改端口为需要设置的端口号。

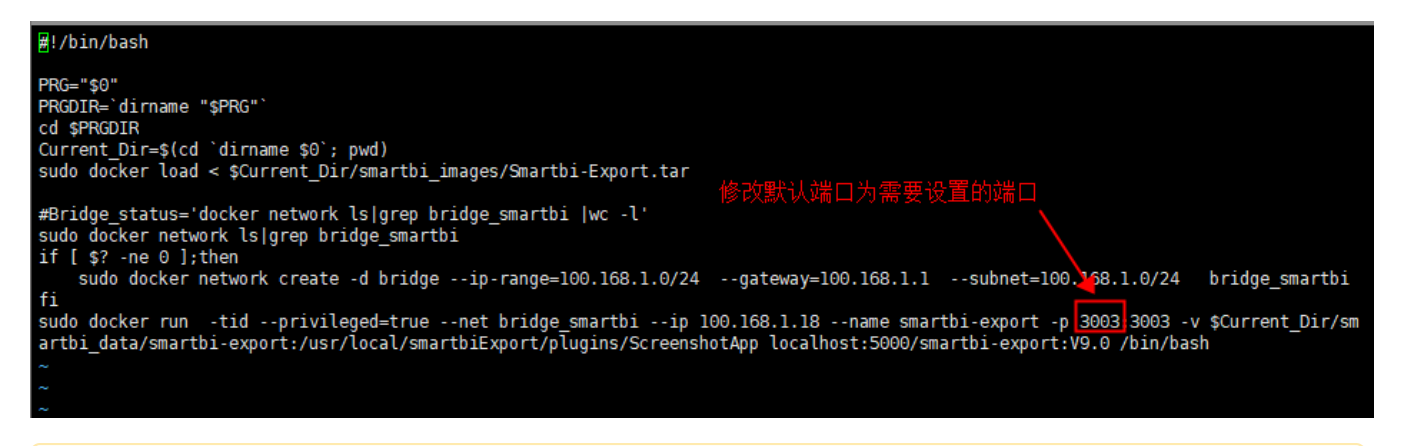

如果是安装后再修改端口,需要**卸载服务后**再次安装启动Smartbi导出引擎。 Λ

# <span id="page-3-1"></span>5. 配置导出引擎

登陆Smartbi, 选择 系统运维 > 系统选项 > 公共设置 > 服务器地址。

Smartbi服务器URL: http://smartbi访问地址:端口/smartbi

导出引擎URL地址: http://导出引擎服务器地址:3003

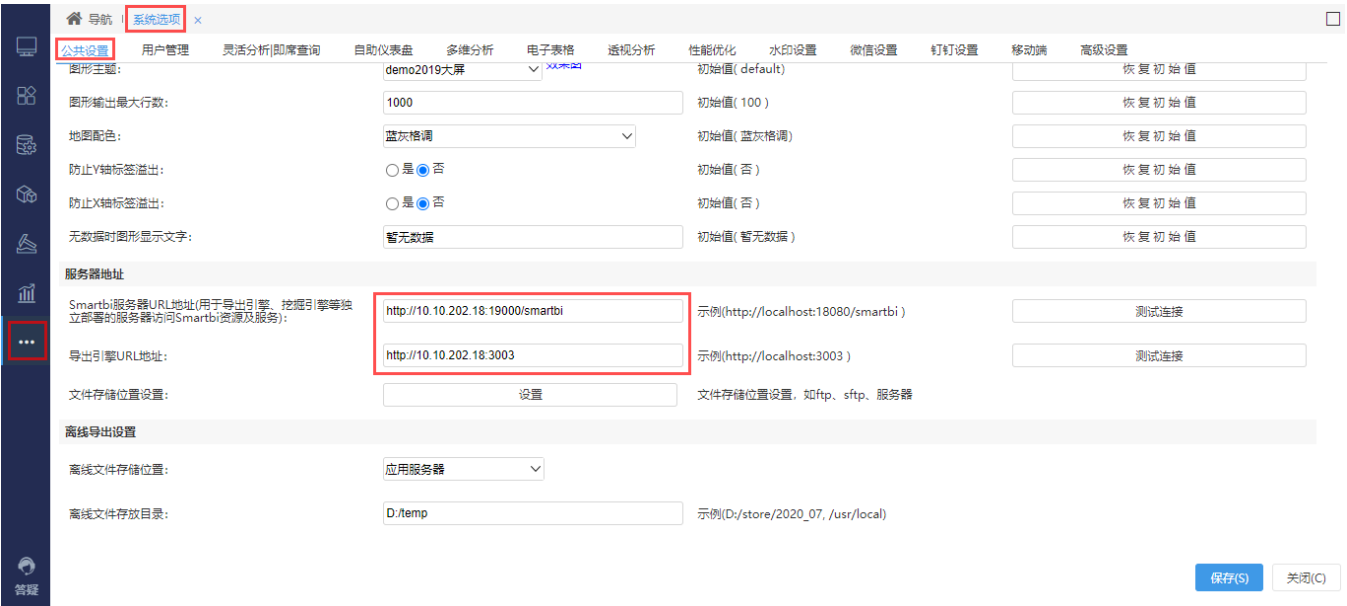

# <span id="page-4-0"></span>运维操作

# <span id="page-4-1"></span>1. 重启导出引擎

docker restart smartbi-export

# <span id="page-4-2"></span>2. 更新导出引擎

#### ① 仅更新导出引擎配置文件(小版本升级)

停止导出引擎

```
docker stop smartbi-export
```
进入<导出引擎部署目录>/Smartbi\_Export/smartbi\_data/smartbi-export

```
备份需要更新的配置文件,比如: conf. js 和 server. js, monitor. js 文件
```

```
mv conf.js conf-bk.js 
mv server.js server-bk.js 
mv monitor.js monitor-bk.js
```
上传新的配置文件,重新启动导出引擎

docker start smartbi-export

#### ② 更新导出引擎配置文件及主程序(增加新功能)

1、更新介质可以联系Smartbi官方支持获取。

2、导出引擎是从2022年9月9号之前的版本更新到2022年9月9号之后的版本的,需要更新一次node\_modules文件

3、node\_modules.tar.gz是压缩文件,由于windows环境路径有长度限制,所以需要上传到Linux服务器上再进行解压操作。

停止导出引擎

docker stop smartbi-export

#### 进入<导出引擎部署目录>/Smartbi\_Export/smartbi\_data/smartbi-export

备份导出引擎主程序以及配置文件

mv conf.js conf-bk.js mv server.js server-bk.js mv monitor.js monitor-bk.js mv node\_modules node\_modules-bk

上传新的配置文件(server.js, conf.js, monitor)及node\_modules文件, 重新启动导出引擎

1、node\_modules.tar.gz是压缩文件,需要在Linux环境执行 tar -zxvf node\_modules.tar.gz 解压 缩。 2、注意替换文件的目录层级,需要和之前保持一致。

docker start smartbi-export

#### <span id="page-5-0"></span>3. 停止导出引擎服务

cd ./stop\_SmartbiExport.sh

docker stop smartbi-export

### <span id="page-5-1"></span>4. 卸载导出引擎

cd

./unstall\_SmartbiExport.sh

#### [root@centos71 Smartbi Export]# ./unstall SmartbiExport.sh smartbi-export smartbi-export Untagged: localhost:5000/smartbi-export:V9.0 Deleted: sha256:d74b8bfla31c8c9d30b6cffe6e4133e36932e6b960e7d7a76074c5888fd3a811 Deleted: sha256:e5ced8c7c6e5069cbd0179c4f7348a05b87dd699b03dcf49555c3af65f8dc442 Deleted: sha256:2cd9ddbd2a0274ee90dabb8c63198c59aa84252a611c14e4b493774335135073 Deleted: sha256:655c05db061b875a23f2b87c7d19ce1655e58dadlca6af8be10632441f68ec95 Deleted: sha256:8dedb9cfb732bddb3f67a0afa68ed1bc22b4fdd574f8e65786eff31fe694bdff Deleted: sha256:2fcc07584ed9cfedbc86be1b387c582860791b962de21cf84f9057a321104f33 Deleted: sha256:e96b4d4ab70ed4ad50e3fd2f200698f44d83d13548dbc67201e0cf598b09bc1b Deleted: sha256:963fba62ff5f9aba6002e767ff23513692ee88984df94fd8de72239a064b9c57 Deleted: sha256:9c9a7dc5ea176a6430beb9acdf1c86a9b14b63817b632e63ae970430130c2e68 Deleted: sha256:7a3b8761d2c0790591c95e900ac18c64b432bf34899160294c8b3951a93dc84f Deleted: sha256:76ad43dd5ed2c841233ab2813d7a5ff0182d4b1b9c3c02ab77ccf763df56593d Deleted: sha256:cc19648781f15b4dcbc875d519fe29150c531005da5b701fa337997ef08bb327 Deleted: sha256:053990a40a29c79783023c36dd3498461ada96ea8c75d237cc85541069fca7e3 Deleted: sha256:fea63c2b34ab95ad4dbc2592d919bce10ed335602a199f150685325d11f82457 Deleted: sha256:c36936d6ca3630db48a5762424f388e271a478bb860db7cfd0d78c2aa7e9b64a Deleted: sha256:2631fafd9cdce417c2d5d3dacb09c8854278b7046f61a69f69a0fcd6440519a5 Deleted: sha256:2c5e5a07dc73712445afe46efd9c9fle80e3c0991cec9cc99e7307400c5cbef7 Deleted: sha256:4826cdadflef360641a2f2745453e2e8bb30e3e82a683f4d1145e94bflc18d9f bridge\_smartbi

#### <span id="page-5-2"></span>5. 查看日志

docker logs --tail 100 smartbi-export ####100

# <span id="page-6-0"></span>6.导出日志

docker logs --tail 1000 smartbi-export >export-log.txt ####1000export-log.txt

# <span id="page-6-1"></span>注意事项

自助仪表盘的导出,在实际操作中会有一些限制条件,例如:

1、不支持将分页控件、Tab页控件、滚动条中所展示的图表全部内容都进行导出。因为自助仪表盘的导出的结果为静态,相当于网页快照,无法对其进 行交互操作。

① 分页控件:对表格数据设置分页后,导出方式为"png"、"pdf"的情况下,只能导出第一页的内容,即导出仪表盘的快照。

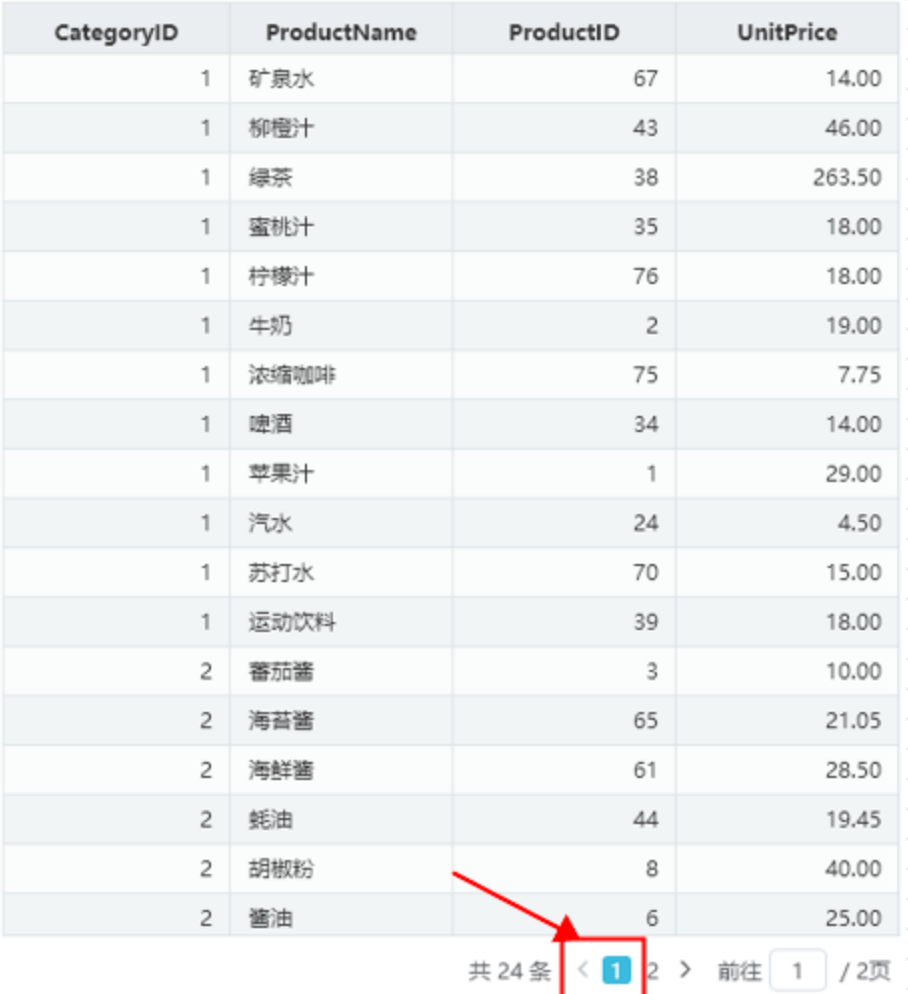

2 Tab控件: V9.7及后续版本,暂不支持将tab页单独导出。

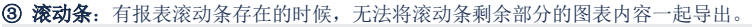

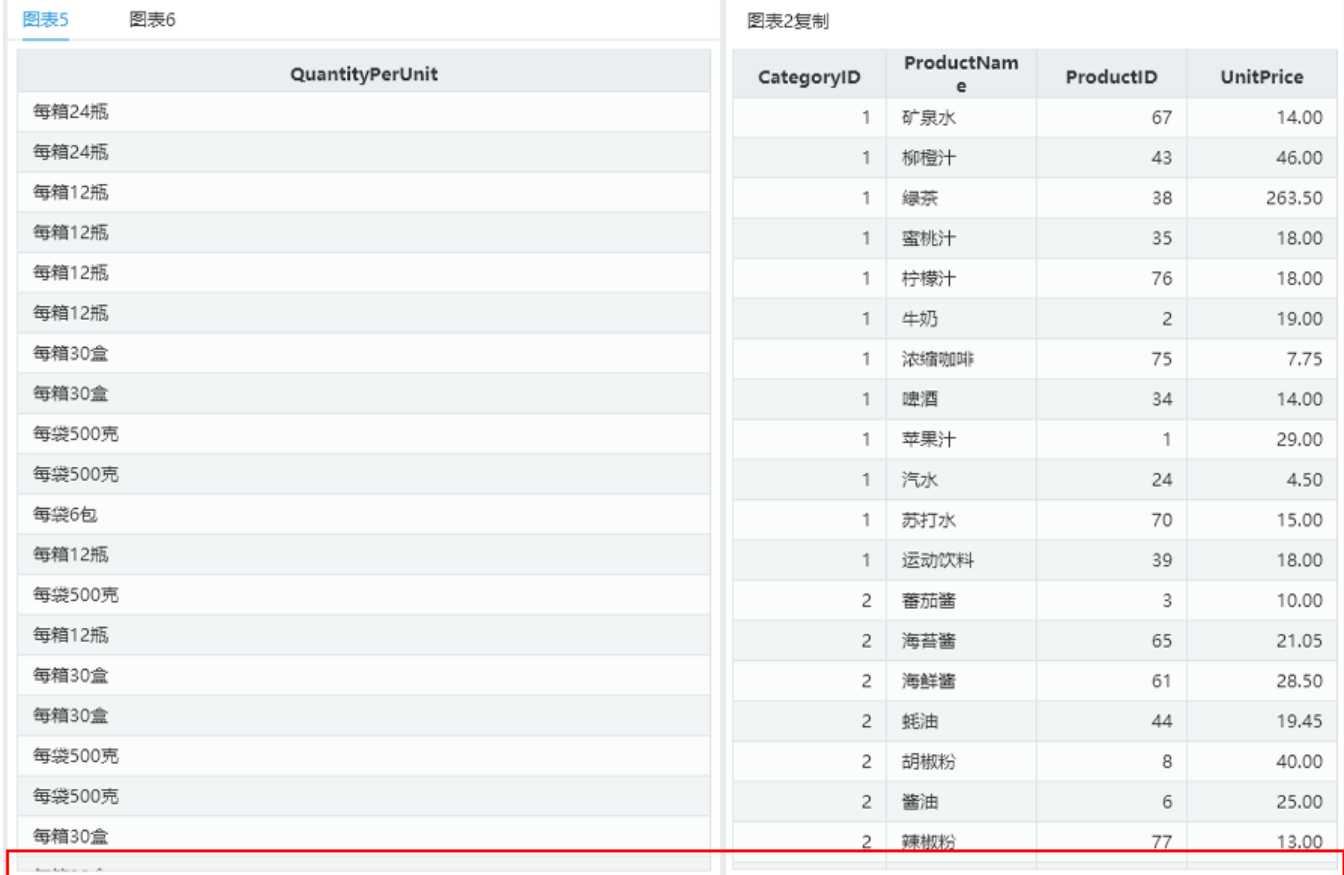

2、导出方式为"excel"时,会将各图表相应的全部数据导出在以"图表标题"命名的sheet页内。

如下图,仪表盘包含四个图表组件,导出的excel则包含仪表盘的快照和四个图表组件相应的全部数据。

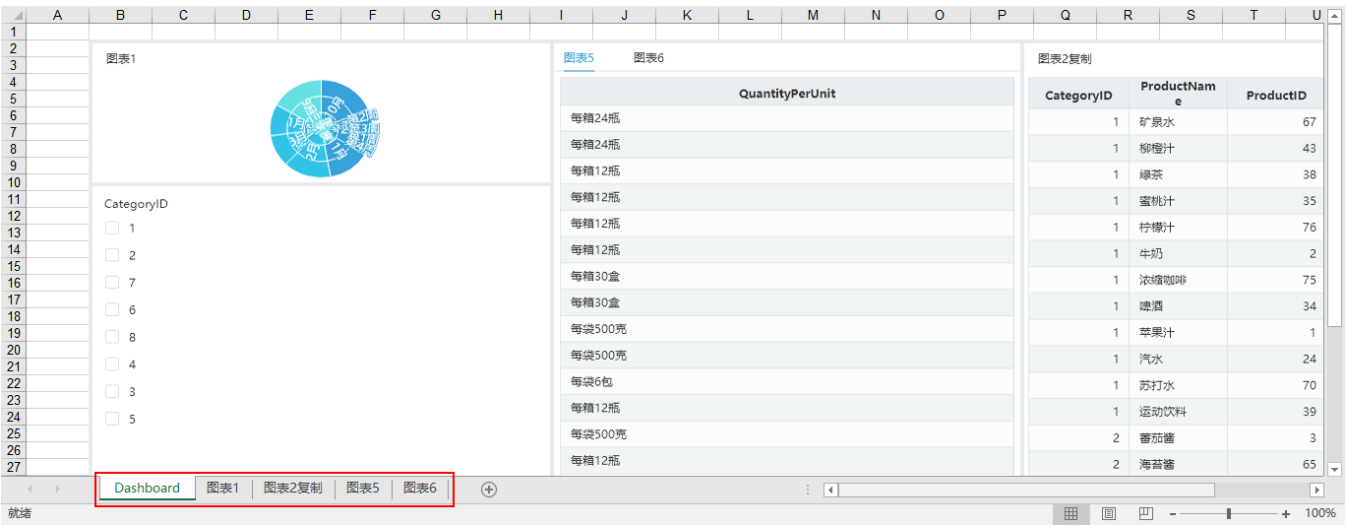

3、URL控件链接内部资源,导出Excel时,只能支持导出截图,不支持导出数据。

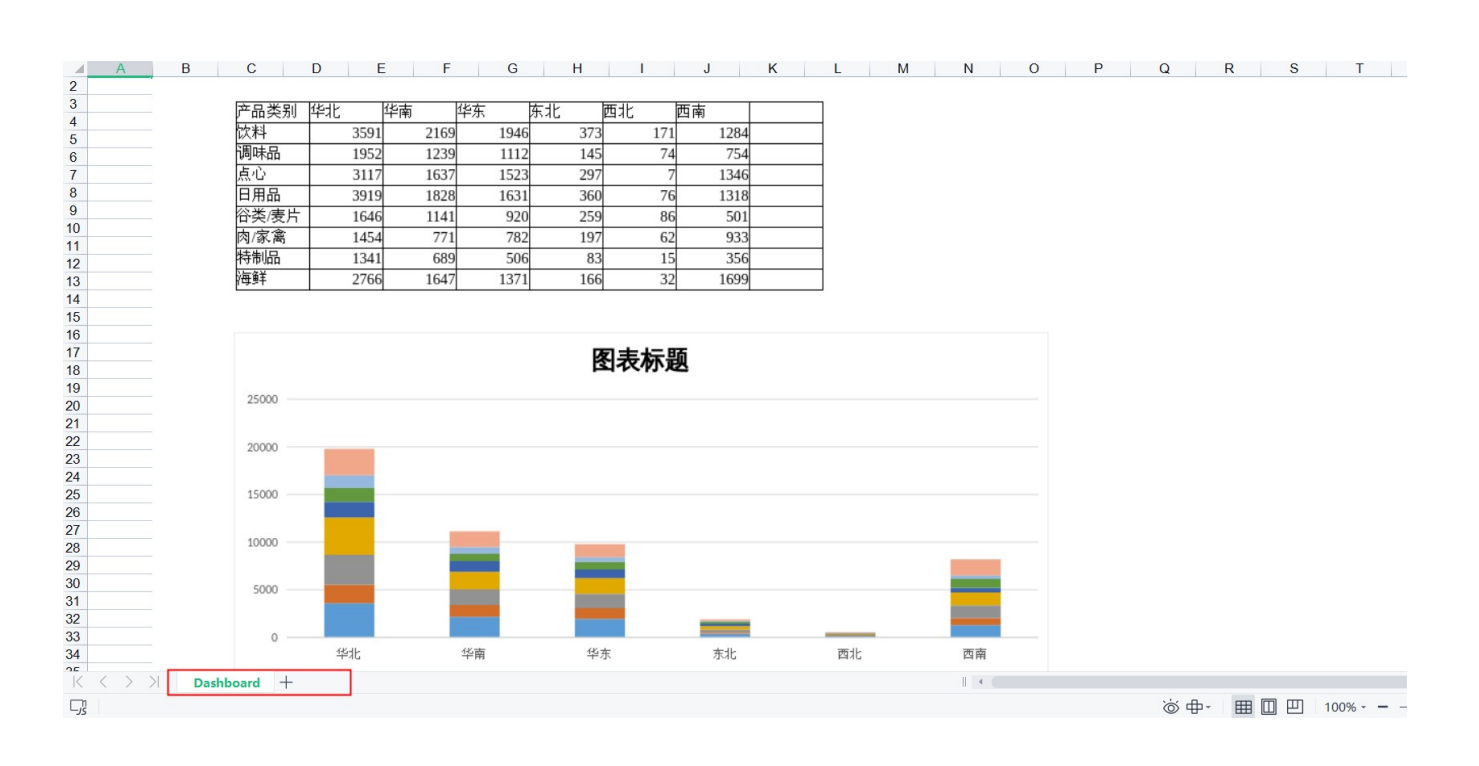